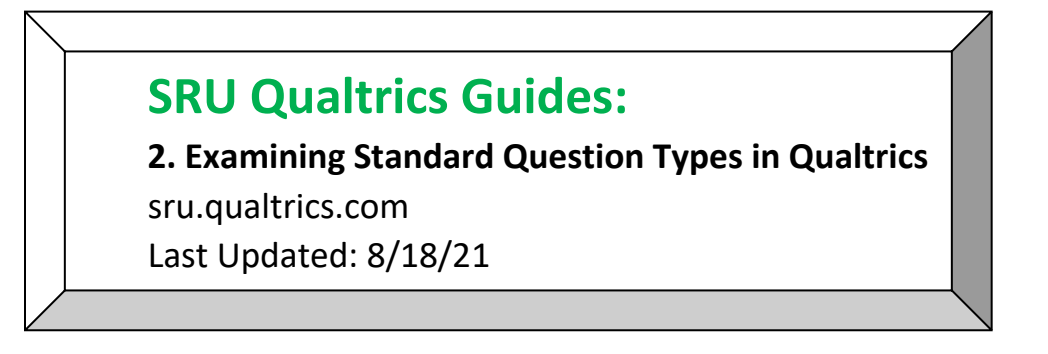

- 1. When starting a new survey the system will automatically default to one multiple choice question and one question block.
- 2. To create a new question, click on the blue **Add New Question** button at the bottom of the survey.

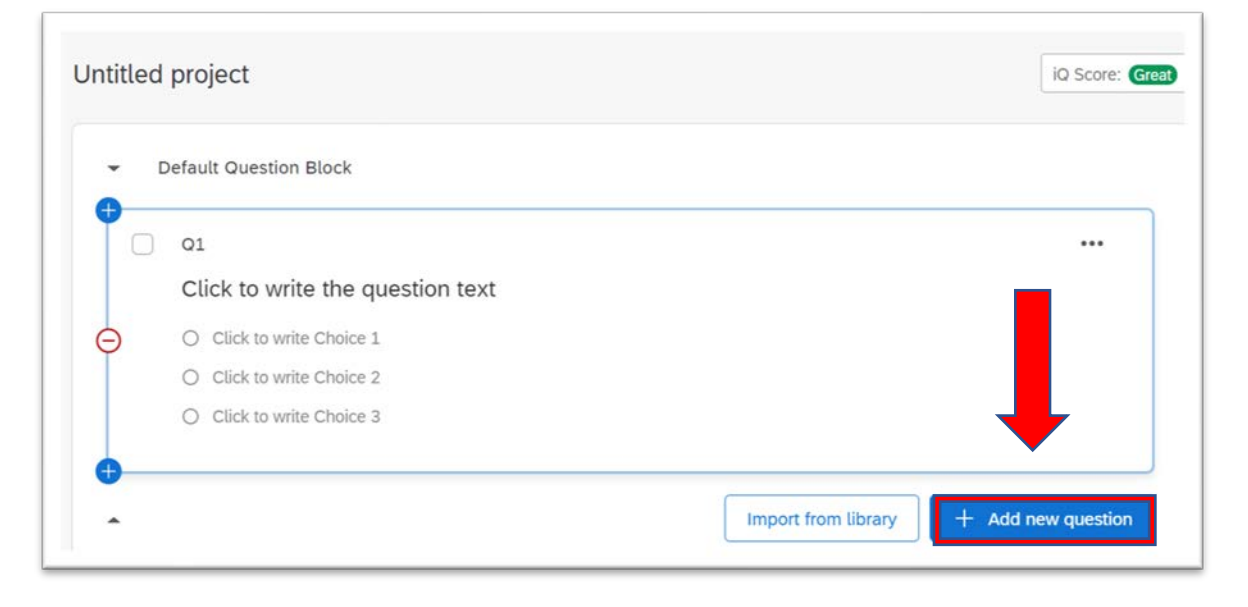

3. A pop-up menu will appear with question types. Click on a question type to add it to the survey. The customizations for that question type will appear in the menu at the left-hand side of the screen. Customization changes based on the type of question that is selected.

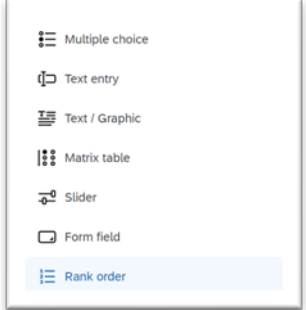

Below is an overview of common question types.

### **Multiple Choice Question**

Good for: Questions that have a limited number of distinct answers to record.

Caution: Restricting respondents' answers can pigeon-hole them into answers they wouldn't typically give.

Qualtrics will sometimes automatically suggest answers to certain types of multiple-choice questions. You can manually change the answers if needed. If the question requires more or fewer answers, you can adjust this in the left-hand panel.

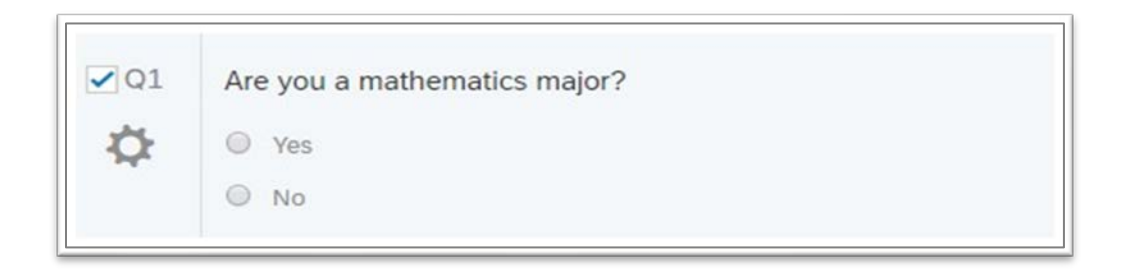

#### **Matrix Table Question**

Good for: Multiple questions which are all answered on the same scale.

Caution: Make sure that the common scale is appropriate for the question, for example you should not allow respondents to answer a question such as "How often have you logged in to D2L over the past month?" on a scale from Strongly Disagree to Strongly Agree. Creating a matrix table question with multiple sub-questions, and providing answers for them on a scale of 1 to 5, would look something like this:

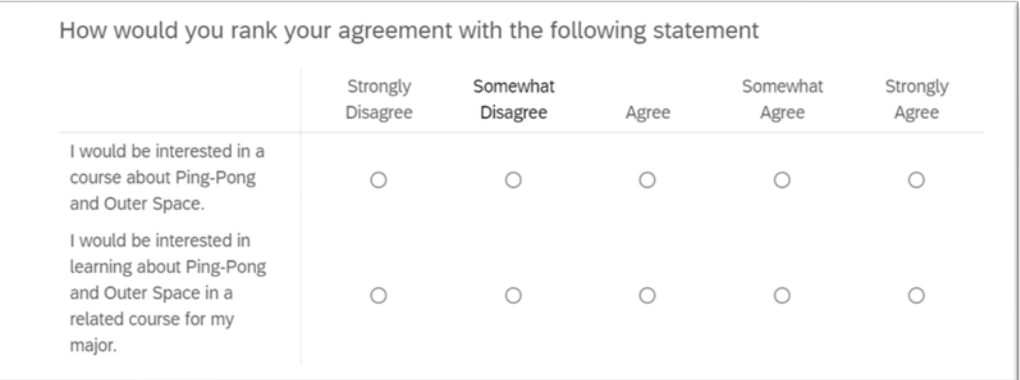

### **Text Entry Question**

Good for: Questions for which you want to give respondents complete freedom in answering. Text entry questions are excellent for questions for which you do not know how the respondents will answer.

Caution: Aggregating similar responses that just happen to be entered differently (ex. "5", "five") requires cleaning the survey data and can be labor-intensive.

Text entry questions are great ways to gather individual student input that is entirely up to them. However, the ability to control the types of responses is limited. As such, a student writing "5" and another writing "five" will not show up as two instances of the same answer according to Qualtrics.

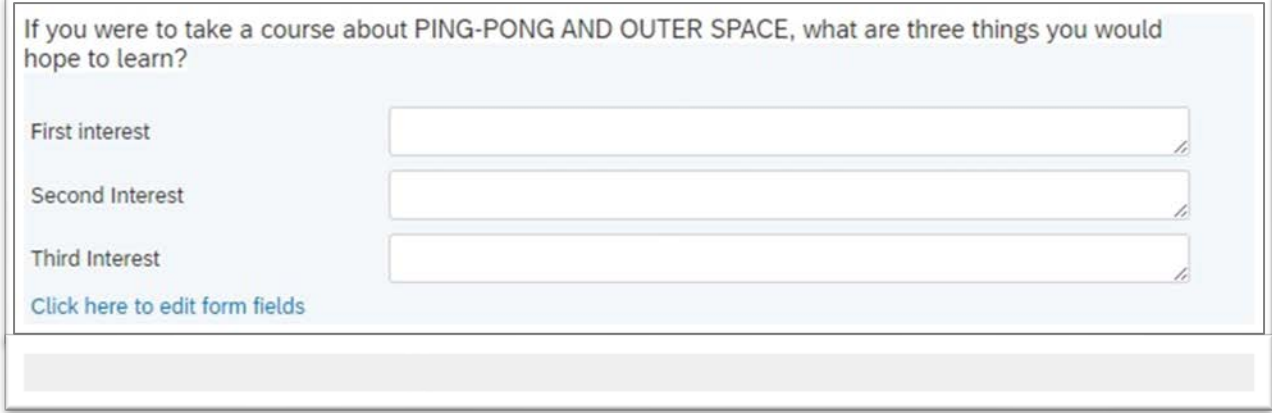

## **Rank Order**

Good for: Identifying respondent priorities.

Caution: Rank order is not the same as magnitude of importance.

Rank order questions are a good option for finding out what is most important for students, such as in the example below. Qualtrics allows respondents to drag the provided options around to rank them from most important (number 1, at the top of the list) to least important (number 4).

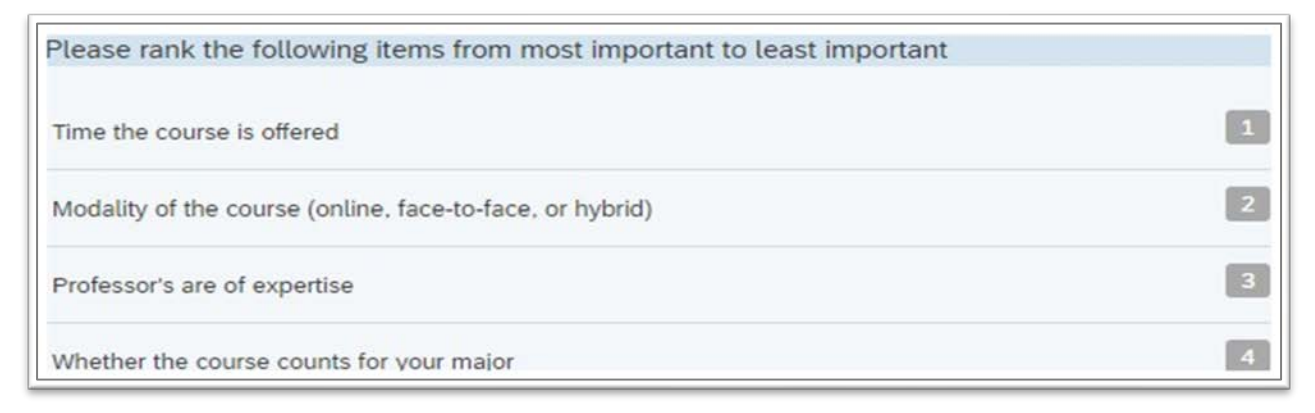

However, the order in which respondents place their answers does not provide the survey data analyst with information on how important each answer is to the respondent. For instance, in the example above, the respondent has ranked course time as the most important and course modality as the second most important items, but we cannot tell from this ranking if course time is 2 times or 200 times more important than course modality.

# **Some Additional Standard Question Types**

The **Slider Question** is like the **Matrix Table** but with more options for ratings to be entered by respondents. The range of 0 to 100 is the default.

The **Side by Side Question** is good for questions with few answers but multiple sub-questions that vary slightly.

4. **Question Behavior** - Using logic to fit the survey better - A useful feature to customize in Qualtrics is **Question Behavior**. If you have a question that determines whether or not a respondent should see a subsequent question, you can incorporate a **Skip Logic** function by scrolling down to **Question Behavior** on the left-hand side of the screen and selecting **Skip Logic** from the drop-down menu.

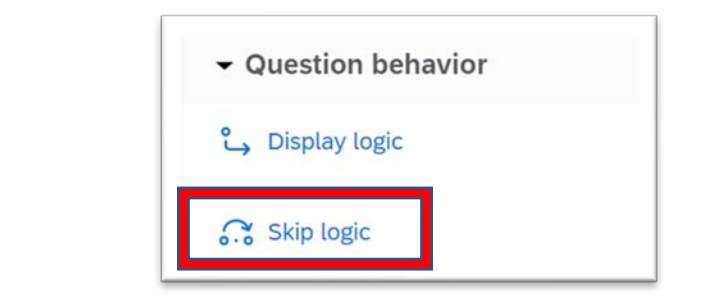

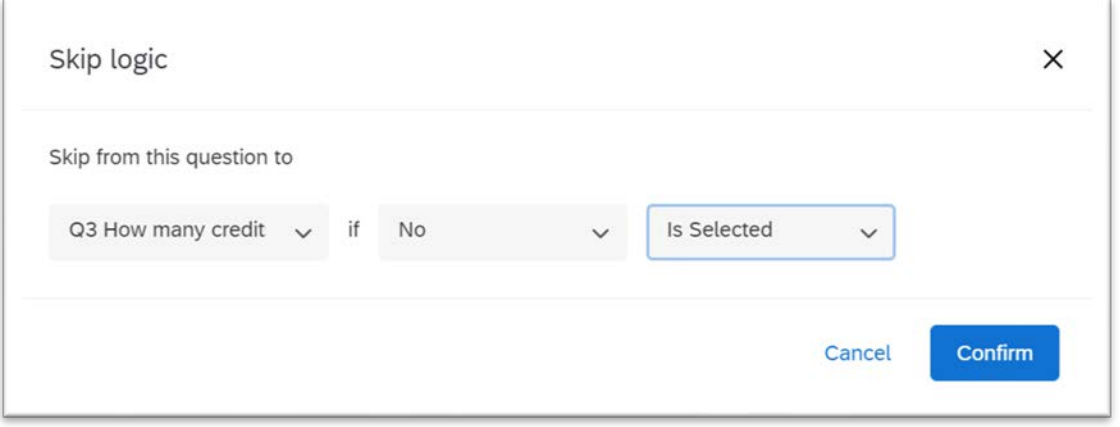

For example, with the condition in place, anyone who selects "No" on Q1 will be directed to Q3. Those who select "Yes" on Q1 will proceed to Q2 then on to Q3.

5. You can create a new question block by clicking **Add Block** at the bottom of the survey. The new block will start questions on a new page for respondents. Although a new block is not necessary, it helps with organization of the survey since similar questions are often grouped together.

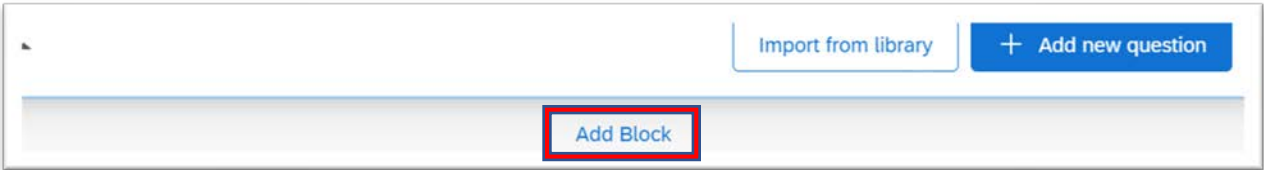

# Additional Resources:

<https://www.sru.edu/offices/planning-resource-management-and-assessment/services> - PRMA page with additional Qualtrics guides– Under the **Survey Requests** accordion/**Qualtrics Self-Help**

<https://www.qualtrics.com/support/survey-platform/getting-started/survey-platform-overview/> - Qualtrics Training Manual – Main

[https://www.qualtrics.com/support/survey-platform/survey-module/survey-module](https://www.qualtrics.com/support/survey-platform/survey-module/survey-module-overview/?parent=p002#QuestionEditingPane)[overview/?parent=p002#QuestionEditingPane](https://www.qualtrics.com/support/survey-platform/survey-module/survey-module-overview/?parent=p002#QuestionEditingPane) – Qualtrics Training Manual – Survey Basic Overview

[https://www.qualtrics.com/support/survey-platform/survey-module/editing-questions/question-types](https://www.qualtrics.com/support/survey-platform/survey-module/editing-questions/question-types-guide/question-types-overview/)[guide/question-types-overview/](https://www.qualtrics.com/support/survey-platform/survey-module/editing-questions/question-types-guide/question-types-overview/) - Qualtrics Training Manual – Question Types